### [메뉴] GLS – 신청/자격관리 – 학위논문심사신청 – 논문예심신청/신청결과조회

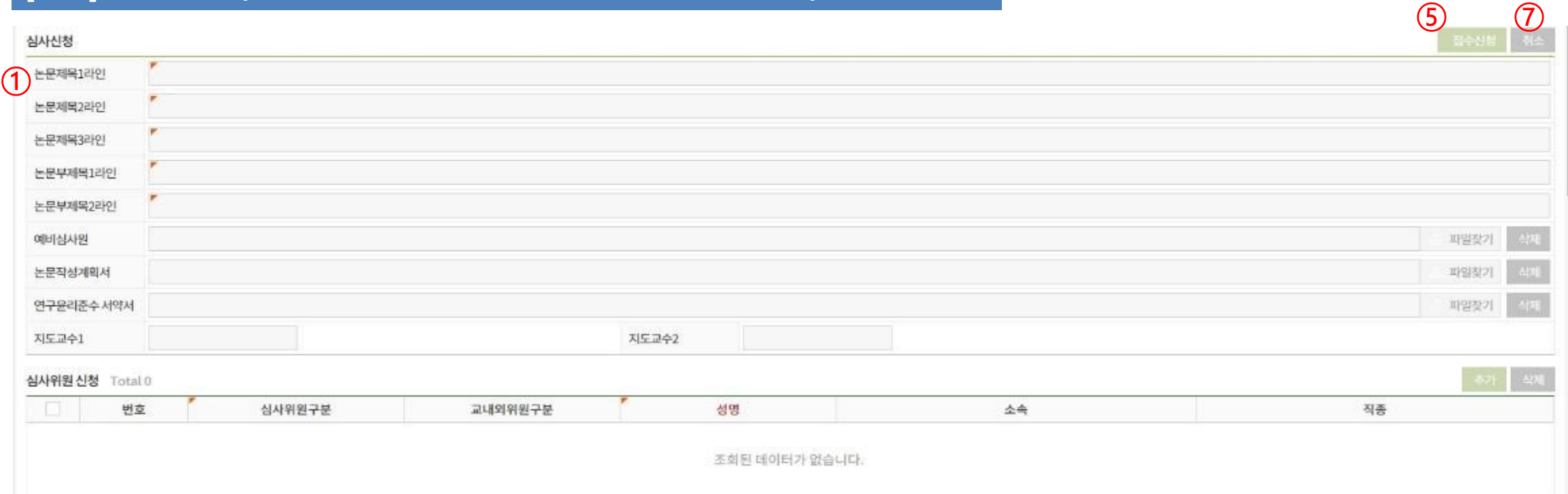

#### ① 논문제목 입력

- 라인당 70byte (한글 35자)까지 입력 가능하며, 이를 초과할 경우 2라인/3라인으로 이어서 입력 - 부제목이 있을 경우 부제목도 같은 방식으로 입력

※ 예비심사 신청 시 입력한 논문 제목은 잠정적인 제목이며, 학위수여 후 학적부 및 증명서에 기재되는 학위논문 제목은 학위논문 심사 합격 후 제출하는 인쇄본 논문 표지에 기재된 제목이므로 최종 인쇄본 제출 전까지 변경 가능함

1

## [메뉴] GLS – 신청/자격관리 – 학위논문심사신청 – 논문예심신청/신청결과조회

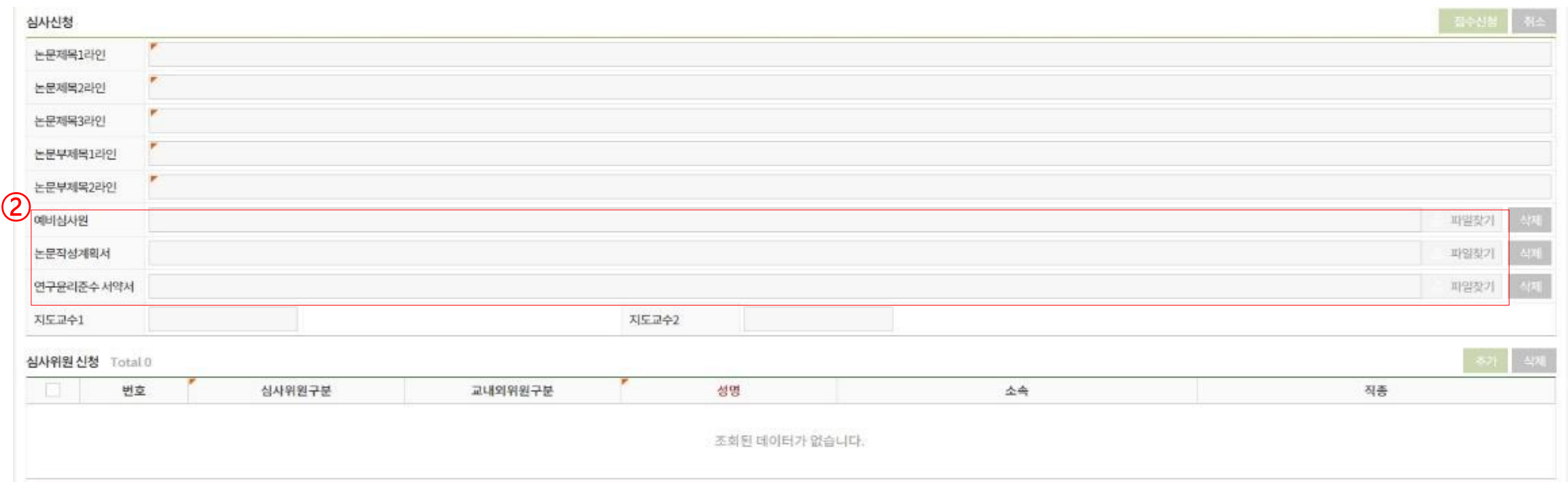

### ② 필요 양식 다운로드, 작성 및 업로드

- 예비심사 신청 시 필요 서류 : ⓛ 논문작성 계획서 ② 예비심사원 ③ 연구윤리준수 서약서 (반드시 정보통신대학 홈페이지의 공지된 서식 사용(<ice.skku.edu>))
- 본인/지도교수/심사위원 서명 후 스캔
- 스캔파일을 파일찾기 버튼을 클릭하여 업로드

## [메뉴] GLS – 신청/자격관리 – 학위논문심사신청 – 논문예심신청/신청결과조회

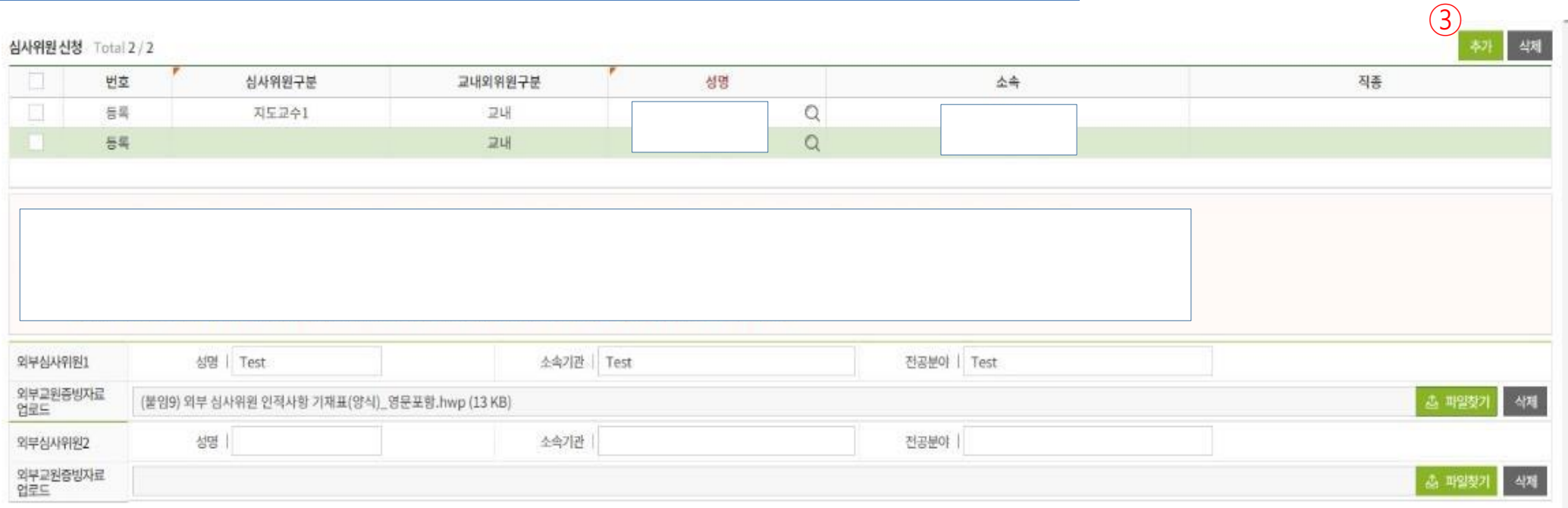

### ③ 예비심사위원 입력

- <u>추가 버튼 클릭</u>하고 돋보기 클릭 후 심사위원 입력
- 위원장, 심사위원, 지도교수 등을 예비심사원에 기재된 내용대로 입력
- 교내 심사위원 : 이름을 입력하면 소속(학과), 직종(전임교원/비전임교원)이 자동으로 표시됨
- 동명이인 유의 : 소속, 직종 등을 반드시 확인 후 선택

### [메뉴] GLS – 신청/자격관리 – 학위논문심사신청 – 논문예심신청/신청결과조회

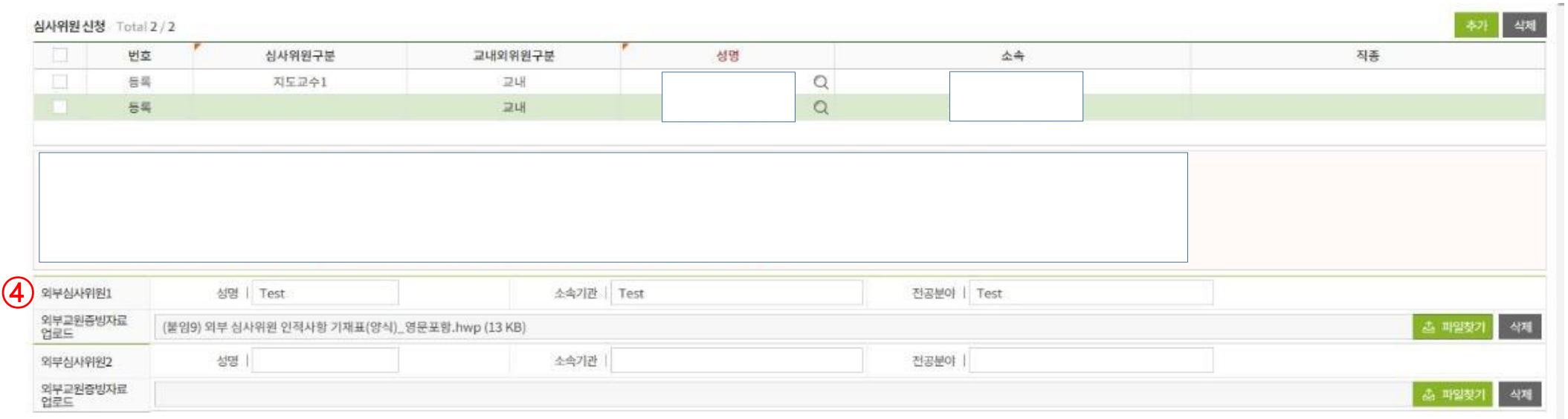

④ 외부심사위원 입력 (※외부 심사위원이 있을 경우에 한하여 입력하며, 교내 교원만으로 심사위원 구성 시에는 입력하지 않음) - 외부심사위원은 심사위원 신청 란에 입력하지 않고 외부심사위원 입력란에 별도로 입력함 - 외부심사위원의 성명, 소속기관, 전공분야 등을 직접 타이핑하여 입력 - 입력 완료 후 다음 i)과 ii)의 서류 모두를 외부교원증빙자료 업로드 항목에 탑재 (※ 하나의 첨부파일만 업로드 가능하므로, i)과 ii)의 서류를 하나의 파일로 스캔하여 업로드 요망) i) 외부심사위원 인적사항 기재표 (필수) ii) 다음의 증빙자료 중 한가지 택일 (다음 중 한가지는 반드시 첨부하여야 함) - 해당 대학(기관) 홈페이지 캡처 - 재직증명서

- 연구실적 목록/이력서(자유양식)
- 기타 재직 사실 또는 연구 사실을 확인할 수 있는 자료

## [메뉴] GLS – 신청/자격관리 – 학위논문심사신청 – 논문예심신청/신청결과조회

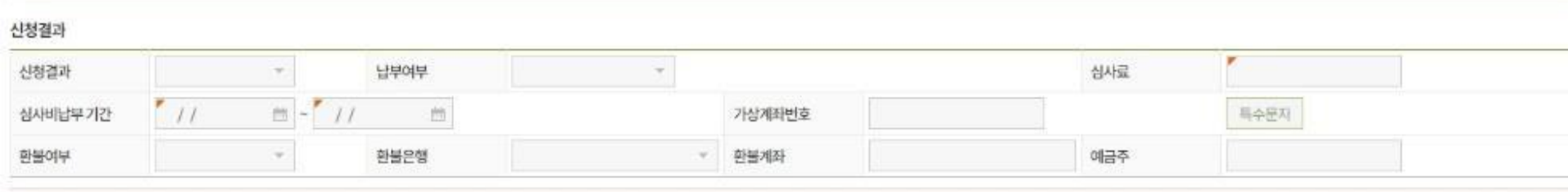

#### ⑤ 접수신청

- 접수신청 버튼을 눌러야 신청 접수가 완료됨
- 위치 : 1page 참조

#### ⑥ 접수증 발급 : 접수 완료 직후부터 발급 가능

- 접수증에 기재된 심사료 납부 계좌 및 납부 기간 확인
- 심사료 납부
- (접수증 버튼은 가상계좌번호 옆에 위치하게 될 예정임)

### ⑦ 심사 신청 취소

- 본인의 예비심사 예정일 전까지만 취소 신청 가능
- 학과에서 승인하기 전까지는 본 메뉴를 통하여 본인이 직접 취소 신청 가능 (위치 : 1page 참조)
- 학과 승인 이후에는 학과사무실로 논문 심사 신청 취소원을 제출하여야 하며, 심사비를 납부한 경우 취소원 제출 시 환불계좌 사본을 함께 제출하여야 함